# Installation & Setup

Last updated: March 24, 2022

Creating your Nolan Cloud Services Account

To create your Nolan Cloud Services account simply click [here](https://www.nolancloudservices.com/app/login) and you will be presented with the option to set up your account. Click Create Account which will bring up the below.

By creating an account on Nolan Cloud Services, you will begin your 30-day free trial.

Please bear in mind however, you will not be able to submit a VAT Return until your account has been **Activated**.

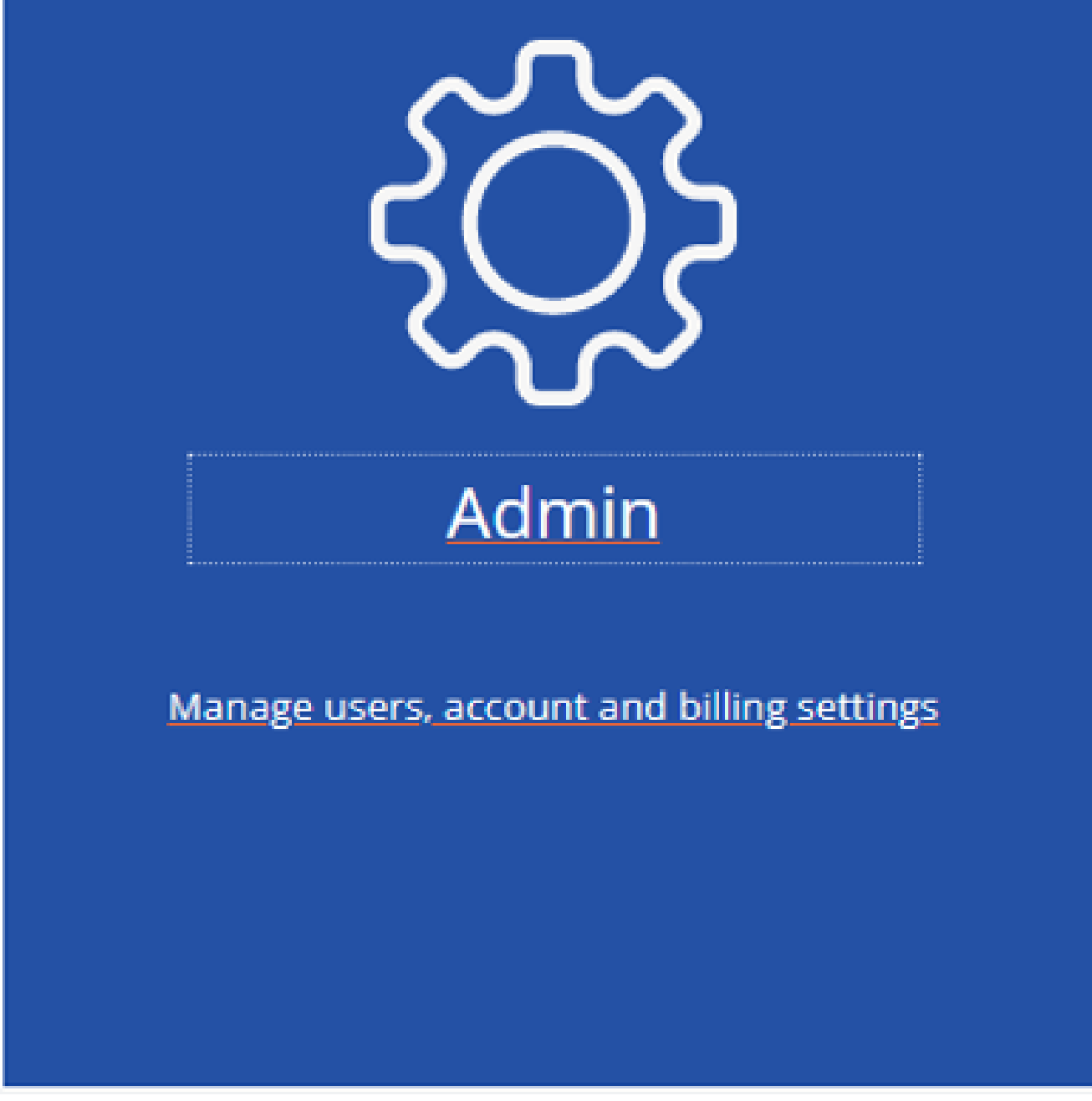

Now simply select **Billing** and the **Activate** button beside the module you wish to use as seen below.

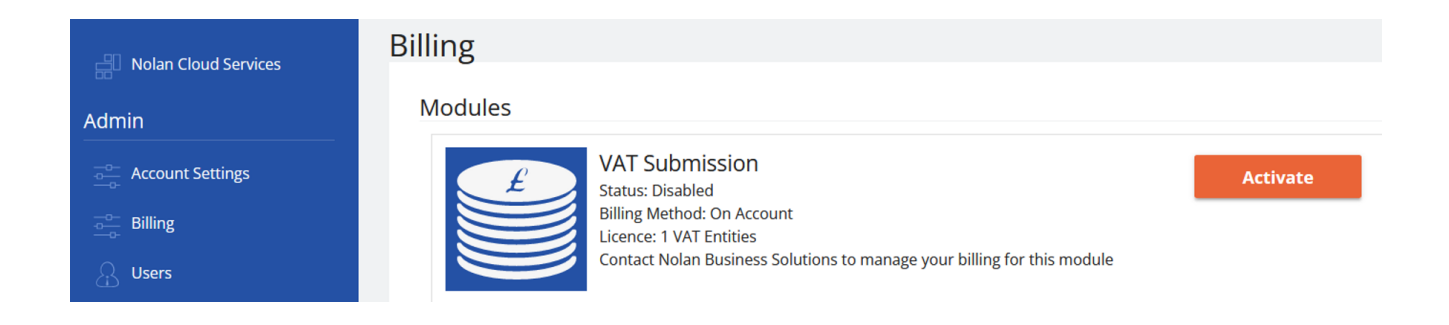

You will now be asked to fill in your **Billing** details as seen below.

## Activate your Nolan Cloud Services Module

#### **Continue**

Enter your contact information

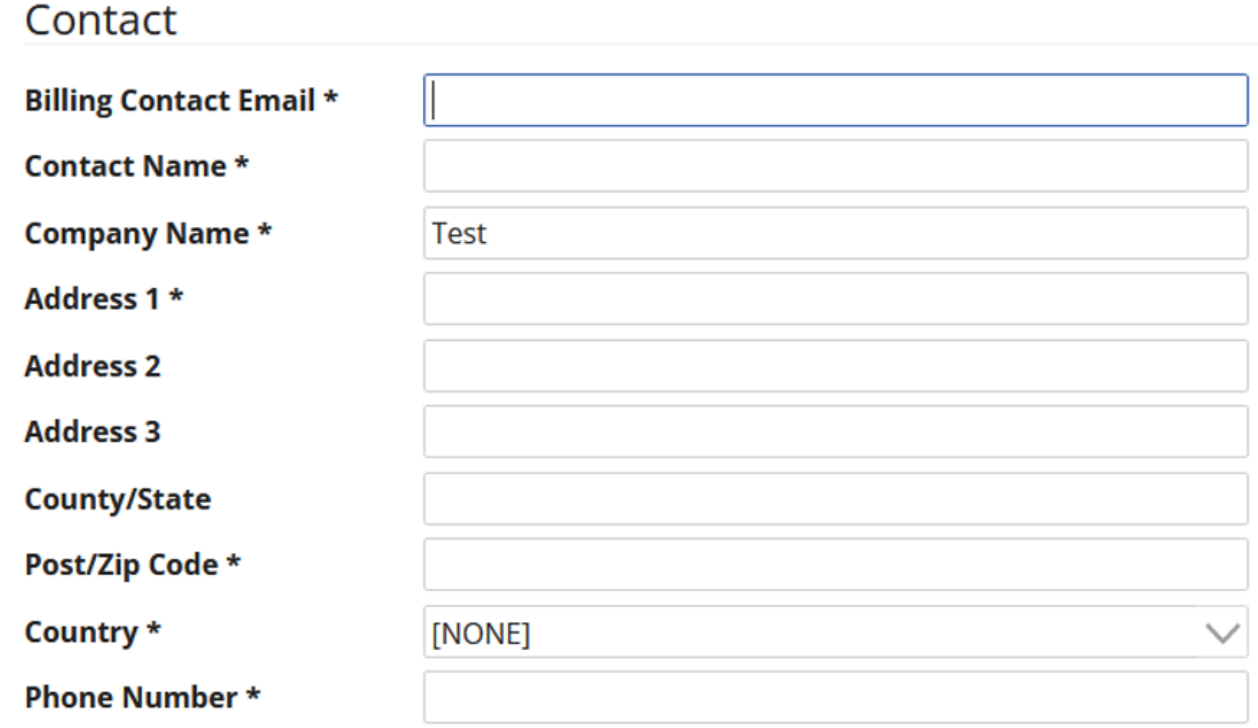

Once these fields have been filled in, select **Continue**.

This will bring you to the following screen where you must fill in the details of how many licences you will require. Once you have done this, select **Submit Request**.

## Activate your Nolan Cloud Services Module

#### **Continue**

Enter your contact information

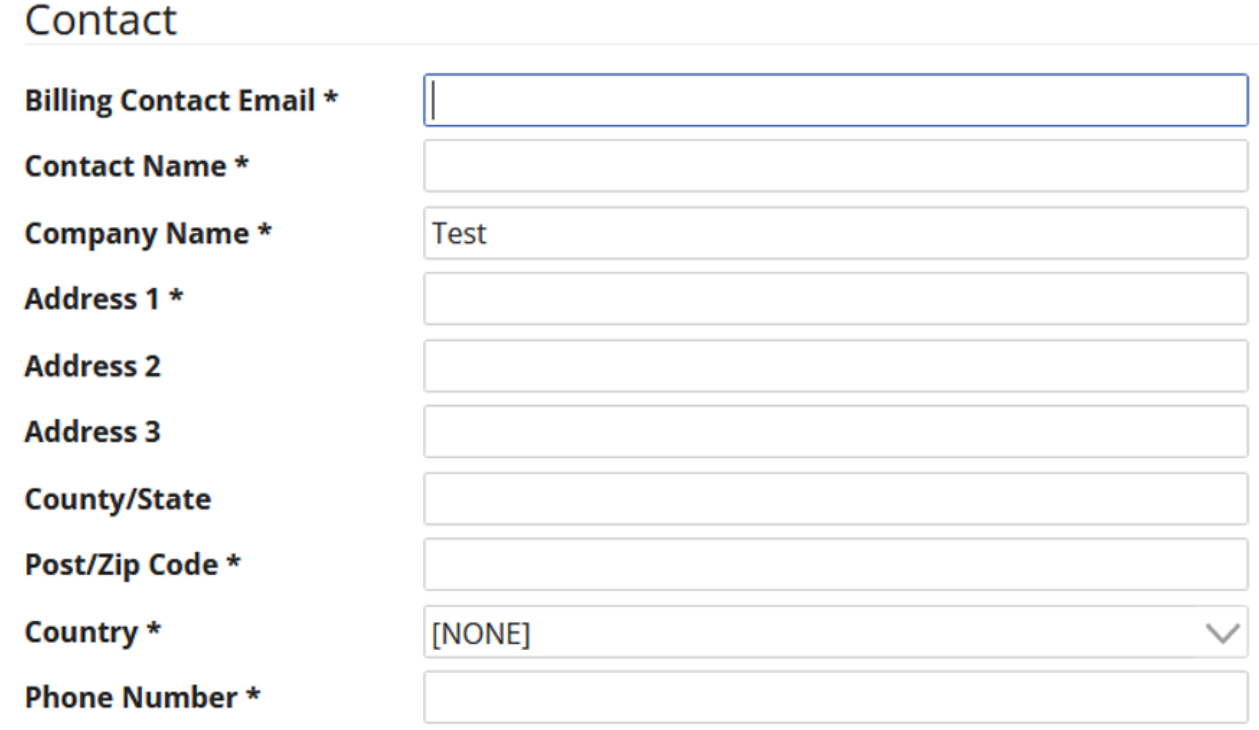

Once payment has been confirmed, your account will then be **Activated** by a member of the Nolan Admin Team.

Now that your account has been activated, you will need to download the ERP Connector which will connect your ERP system to Nolan Cloud Services. Please see the next section for further instructions.

**Downloading the ERP Connector**

On the NCS homepage, select **VAT Submission**

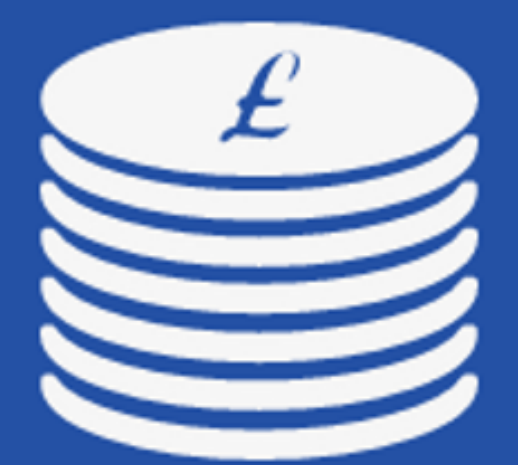

# **VAT Submission**

### License: 1 VAT Entities

### Manage your VAT data and submit VAT Returns to **HMRC through MTD gateway**

Then click **Home**.

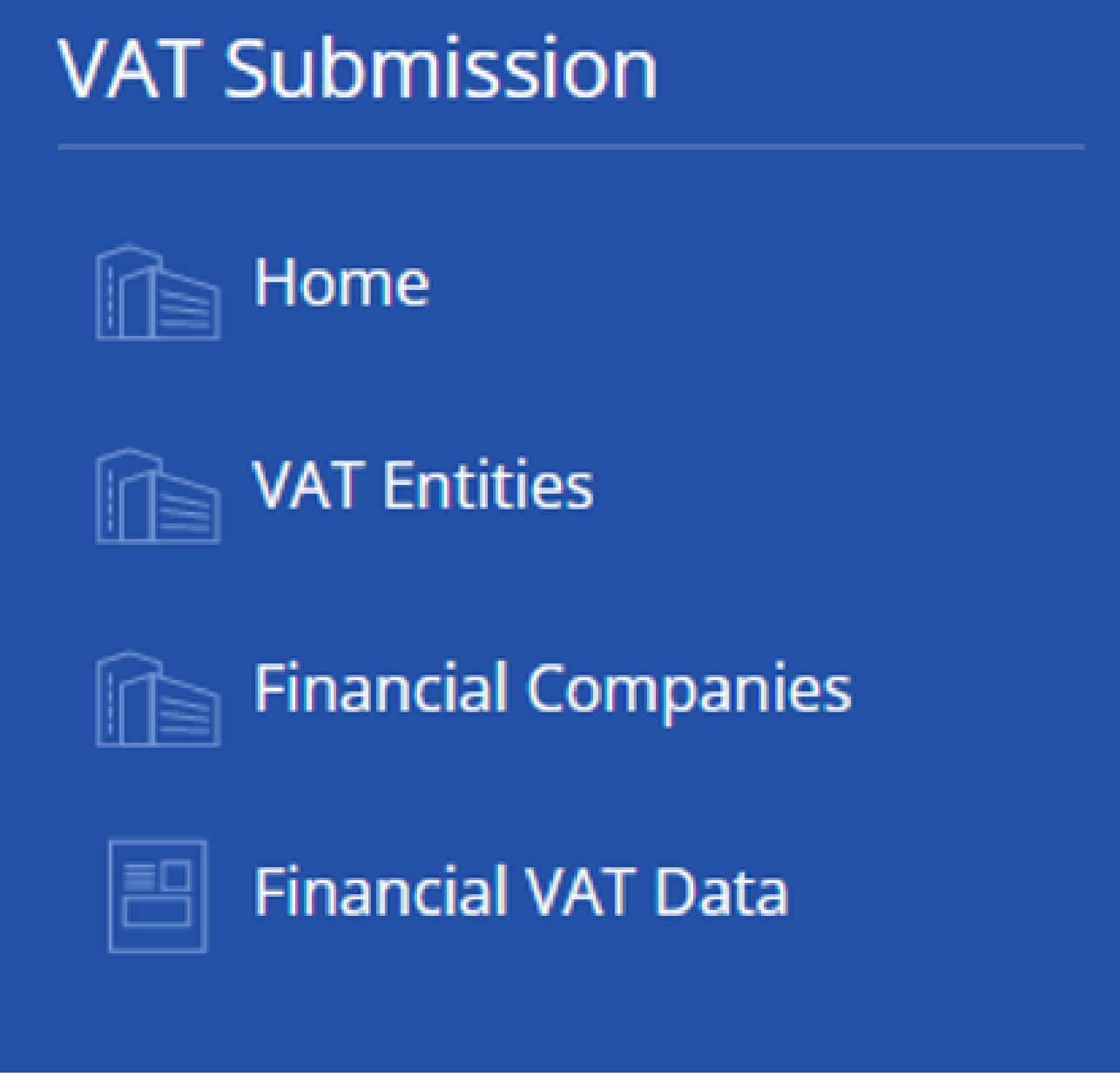

This will bring you to the install screen for the **ERP Connector**. You will need to download the correct version for the **Connector** as seen below.

Once downloaded, follow the guide below to install the Connector:

1. Run the installer and install the Connector to your Dynamics GP client directory. You will need to install the Connector on to each of your Dynamics GP Clients.

2. Once the install is complete, run Dynamics GP in **Administrator** Mode and log in as '**sa**'. When prompted to '**Include new code**', click '**Yes**' and wait for GP to start-up.

3. You will be prompted to install the Nolan Cloud Services Connector in Dynamics GP. Click '**Yes**' and the Install window will open.

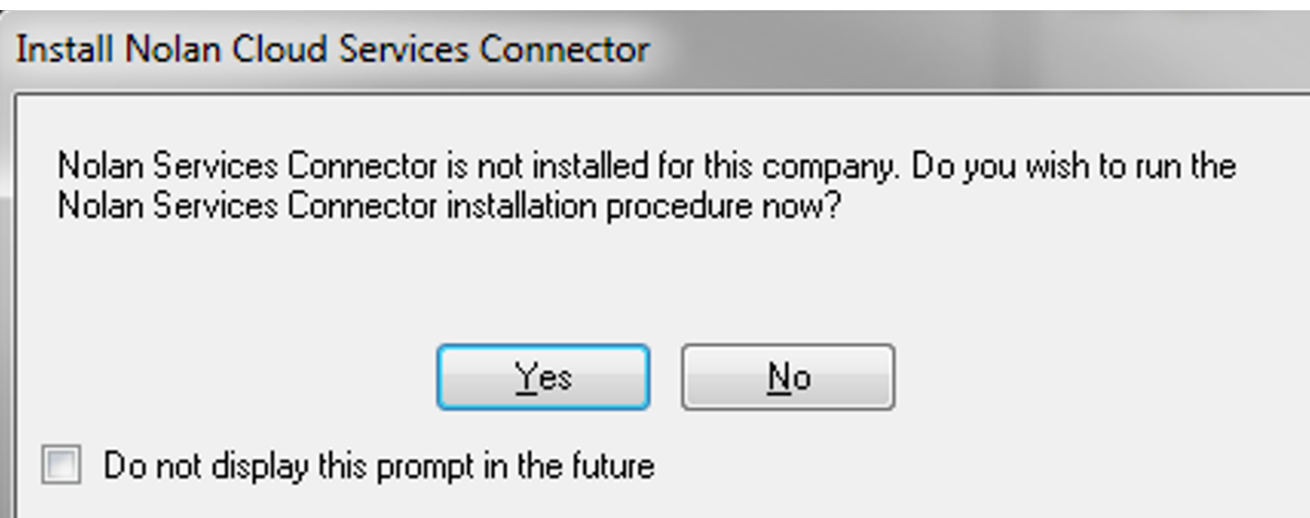

4. Install the Connector.

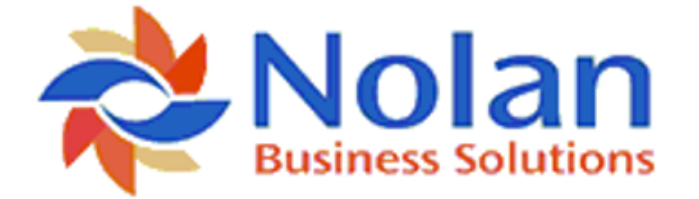

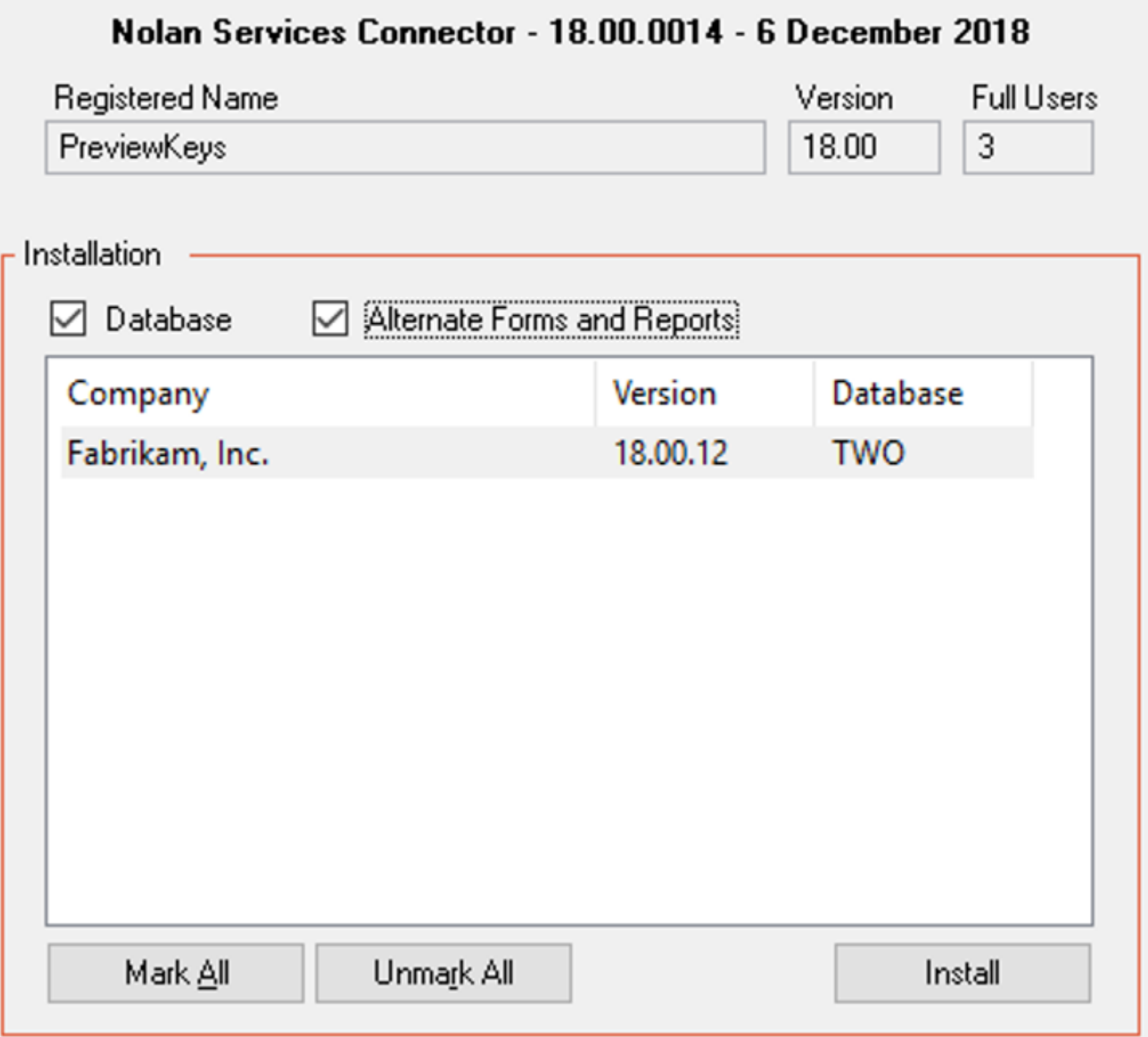

Select the **Companies** where you would like to install the **Connector**, you will only need to install it to companies which have **VAT Daybook** installed as these are the only ones which will submit VAT information.

Click the **Install** button to complete the install procedure and open the VAT Submission Wizard.

5. Connect to your Nolan Cloud Services Account.

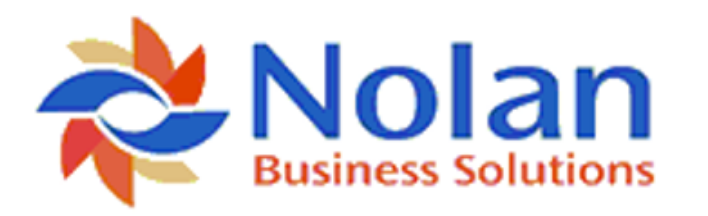

**VAT Submission Setup Wizard** 

Welcome to the VAT Submission Setup Wizard

This wizard to take you through the steps needed to connect GP to your Nolan Cloud Services Account, and automatically upload VAT information

Enter your Nolan Cloud Service Authentication Token and Account Number

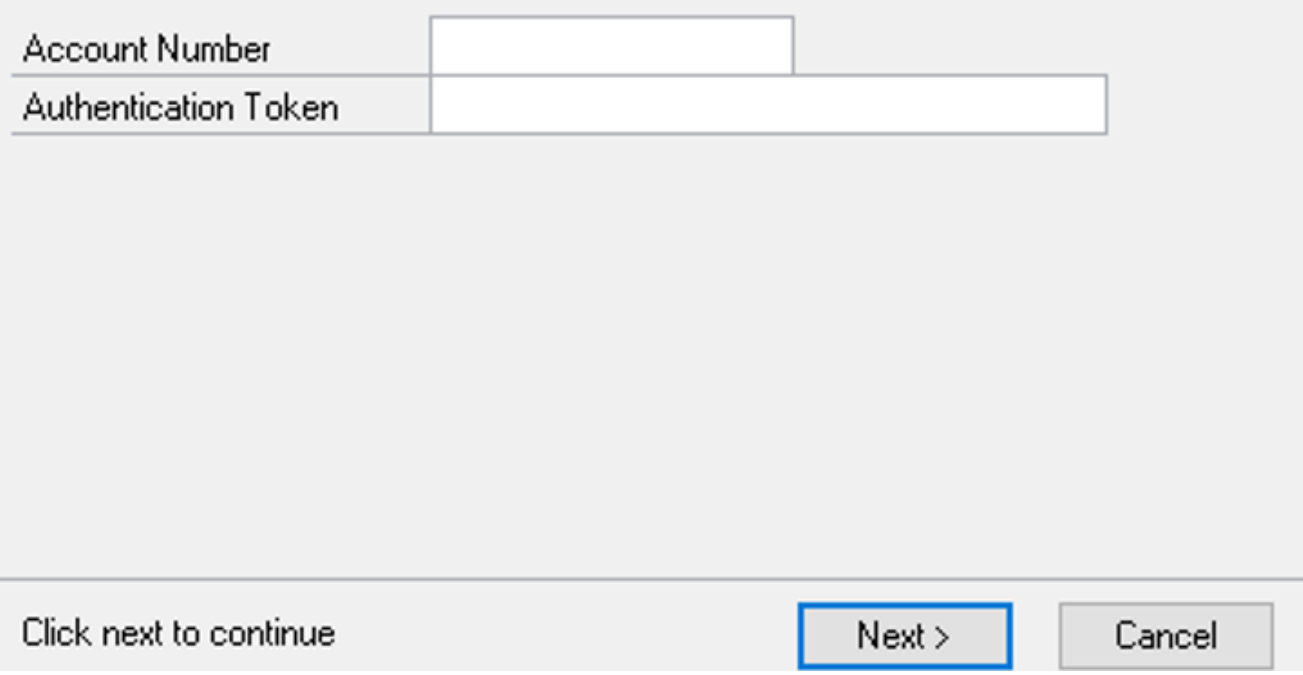

Enter your Nolan Cloud Services **Account Number** and **Authentication Token**.

Click **Next** to continue.

6. Select the **Companies** for which you intend to submit VAT information and click **Next**.

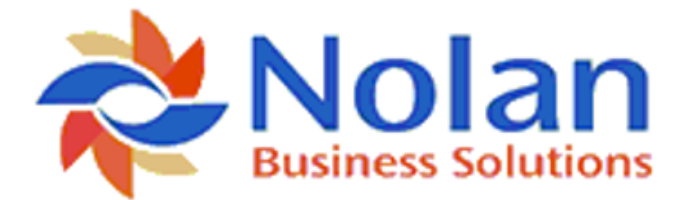

VAT Submission Setup Wizard

#### Select the companies you would like to upload VAT Information from

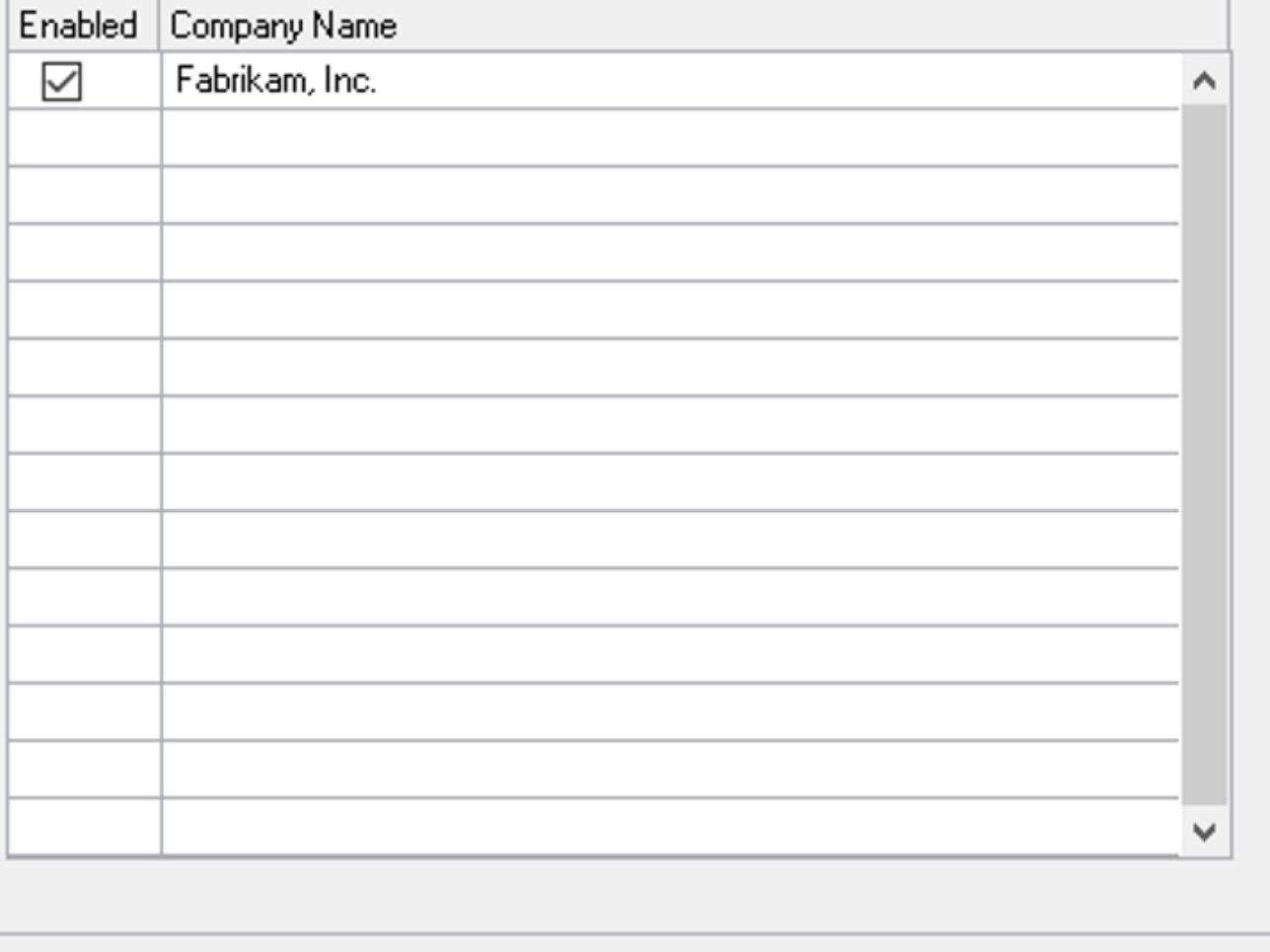

Click next to continue

Next >

Cancel

- 7. Upload your existing VAT Information.
- 8. Click finish to complete the VAT Submission wizard.

Now that the ERP Connector has been installed, you are ready to use Nolan Cloud Services.

Please see [General Use](https://www.nolanbusinesssolutions.co.uk/knowledgebase/nolan-cloud-services/vat-submission/guides/user-manual/general-use) for further administrative instructions such as creating New Users .